# **ZWCAD COM Automation Developing Guide**

#### CONTENT

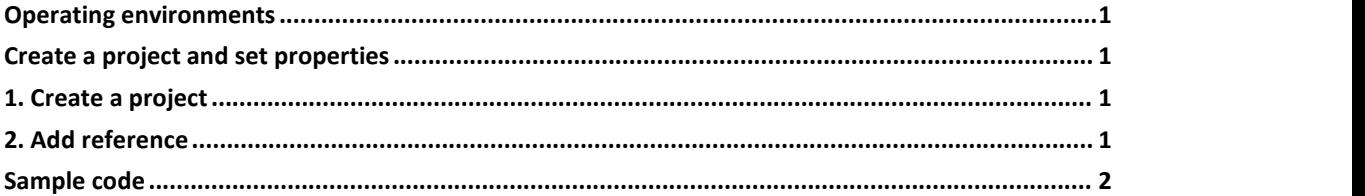

## <span id="page-0-0"></span>**Operating environments**

CAD platform:ZWCAD IDE:Visual Studio 2017 or later version Development language:VB.NET or C# etc.

### <span id="page-0-1"></span>**Create a project and set properties**

#### <span id="page-0-2"></span>1. **Create a project**

Start Visual studio (take 2017 version for example). Go to menu File, and then select **File-> New Project**. Here you can select **Windows Forms Application** to produce a stand alone .exe file that allows your application to work with ZWCAD.

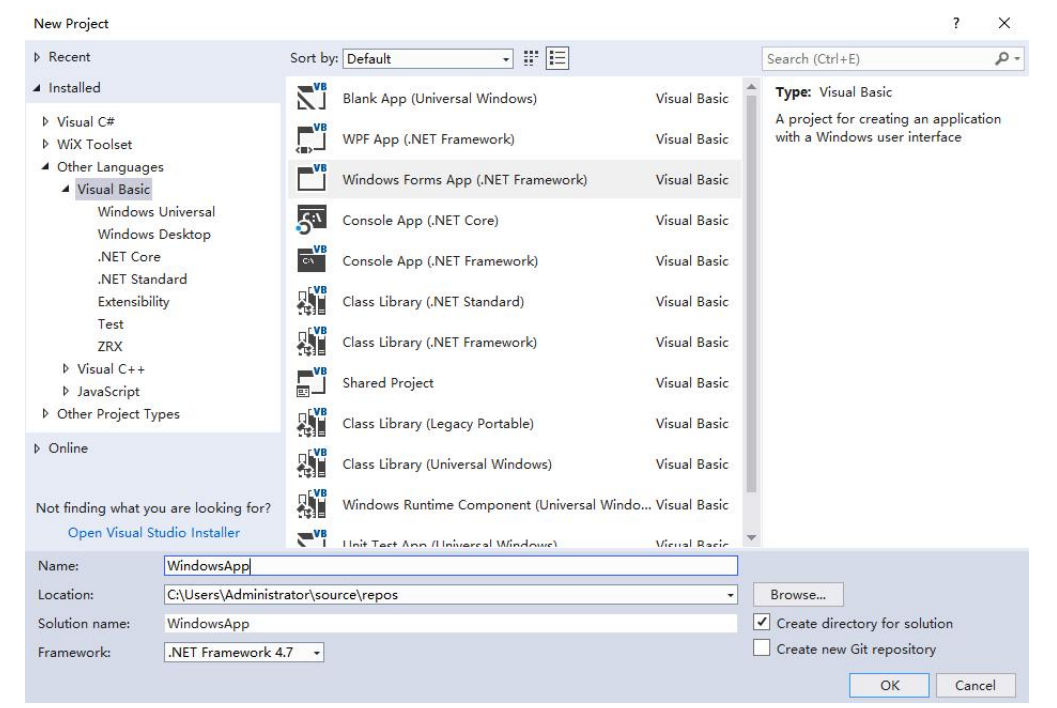

#### <span id="page-0-3"></span>**2. Add reference**

At the **Solution Explorer** window,double click the project's name to get the project properties.

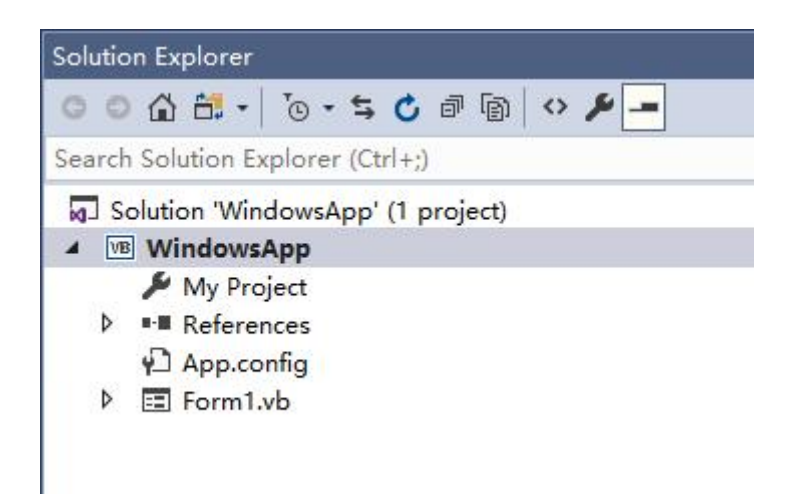

Select the **"References"**tab and click on **"Add"**and select "**COM**". Add reference to ZWCAD type library, like the image below.

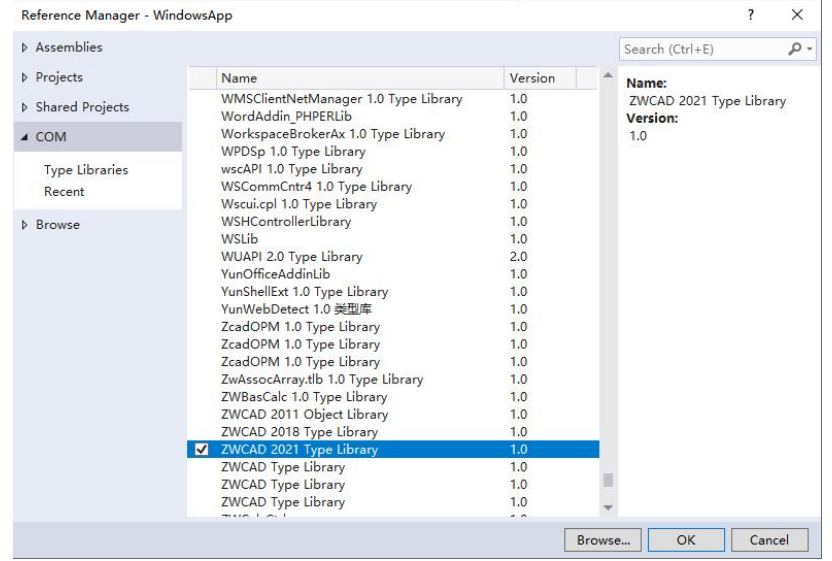

# <span id="page-1-0"></span>**Sample code**

The following example program is launching ZWCAD application automatically and then creating a line in the drawing.

Steps:

1. Follow the steps above to create a project and add reference. And then add a button control to the Form1.

2. Copy and paste the bellow codes to the Form1.vb file. Overwrite the original code

# Imports ZWCAD Public Class Form1

Private Sub Button1\_Click(sender As Object, e As EventArgs) Handles Button1.Click Dim myDoc As ZcadDocument

Dim ss As ZcadApplication Dim myspace As ZcadModelSpace ss = CreateObject("ZWCAD.Application.2024") myDoc = ss.ActiveDocument myspace = myDoc.ModelSpace ss.Visible = True Dim myline As ZcadLine Dim startpoint(2) As Double startpoint(0) =  $0$  : startpoint(1) =  $0$  : startpoint(2) =  $0$ Dim endpoint(2) As Double  $\text{endpoint}(0) = 10 : \text{endpoint}(1) = 200 : \text{endpoint}(2) = 0$ myline = myspace.AddLine(startpoint, endpoint) myline.Update() ss.ZoomExtents() End Sub

End Class

3. Go to menu file,and then select **Debug->Start Debugging** to debug the project

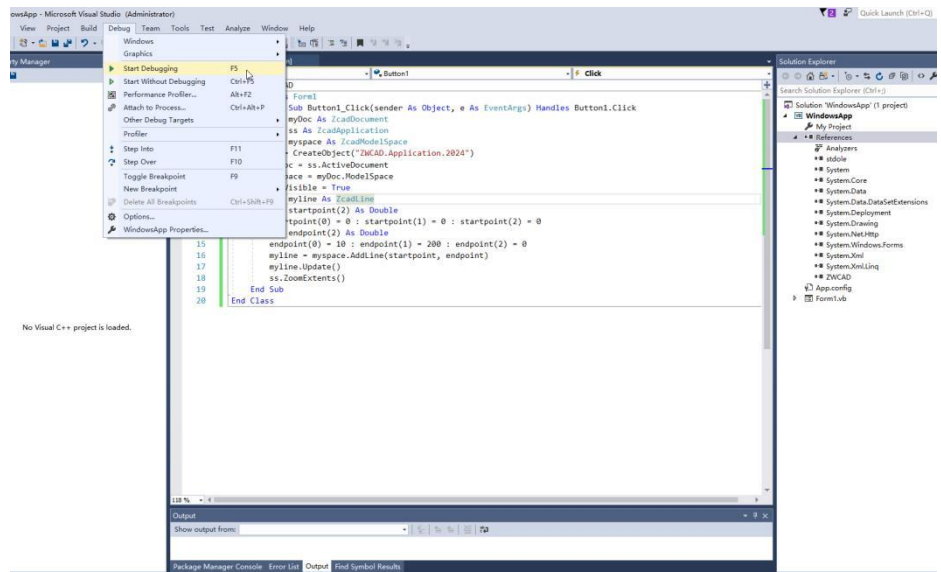

4. ZWCAD application will be launched after clicking the button on the window.